# Edit a True or False Question

Created On: May 3, 2021

Created with:

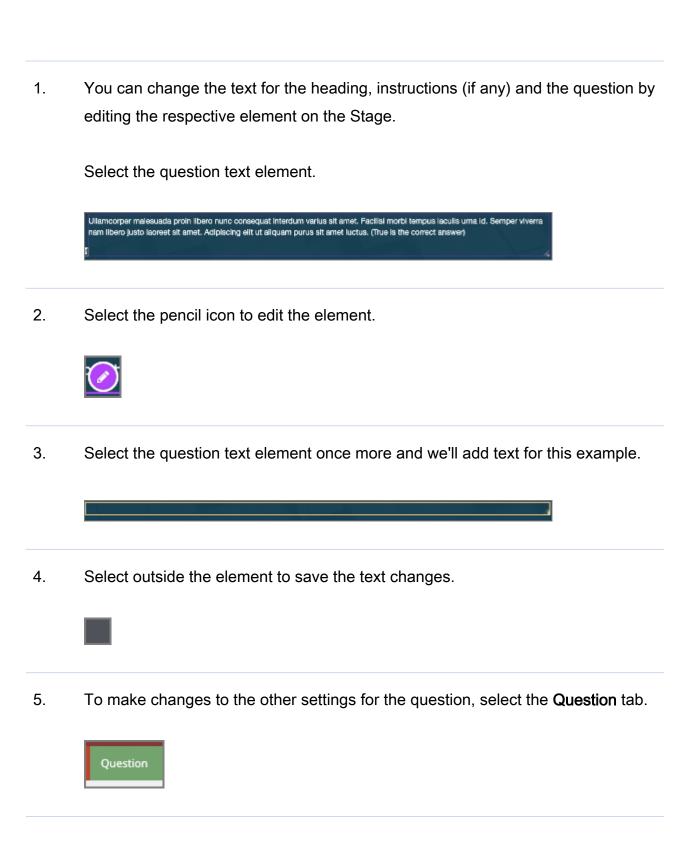

May 3, 2021 2

## 6. Select Choices

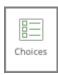

### 7. The Edit Question Properties panel opens.

For True or False questions, use the Answer: menu to set the correct response.

Select the Answer: menu.

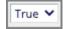

#### 8. Select False.

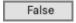

#### 9. Select Feedback.

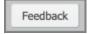

| 10  | The  | Ougation |          | امصمما |        |
|-----|------|----------|----------|--------|--------|
| 10. | 1116 | Question | Feedback | paner  | opens. |

When you add a question, it is set to use the default feedback for the Project.

Click into the text edit area and we'll add Correct response feedback for this question.

Currently using project default. Click to edit feedback for this question.

11. Select the **Incorrect** Feedback option.

Incorrect

12. Click into the text edit area and we'll add Incorrect response feedback for this question.

Currently using project default. Click to edit feedback for this question.

May 3, 2021 4

13. Select **Done**.

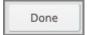

14. The Feedback panel will close.

To complete your changes, you need to save them.

Select **Update**.

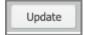

15. The changes will be saved and the Properties panel will close.

May 3, 2021